#### Guide to download Microdata

#### Step 1: Please visit at url<https://www.mospi.gov.in/>to select the type of data required.

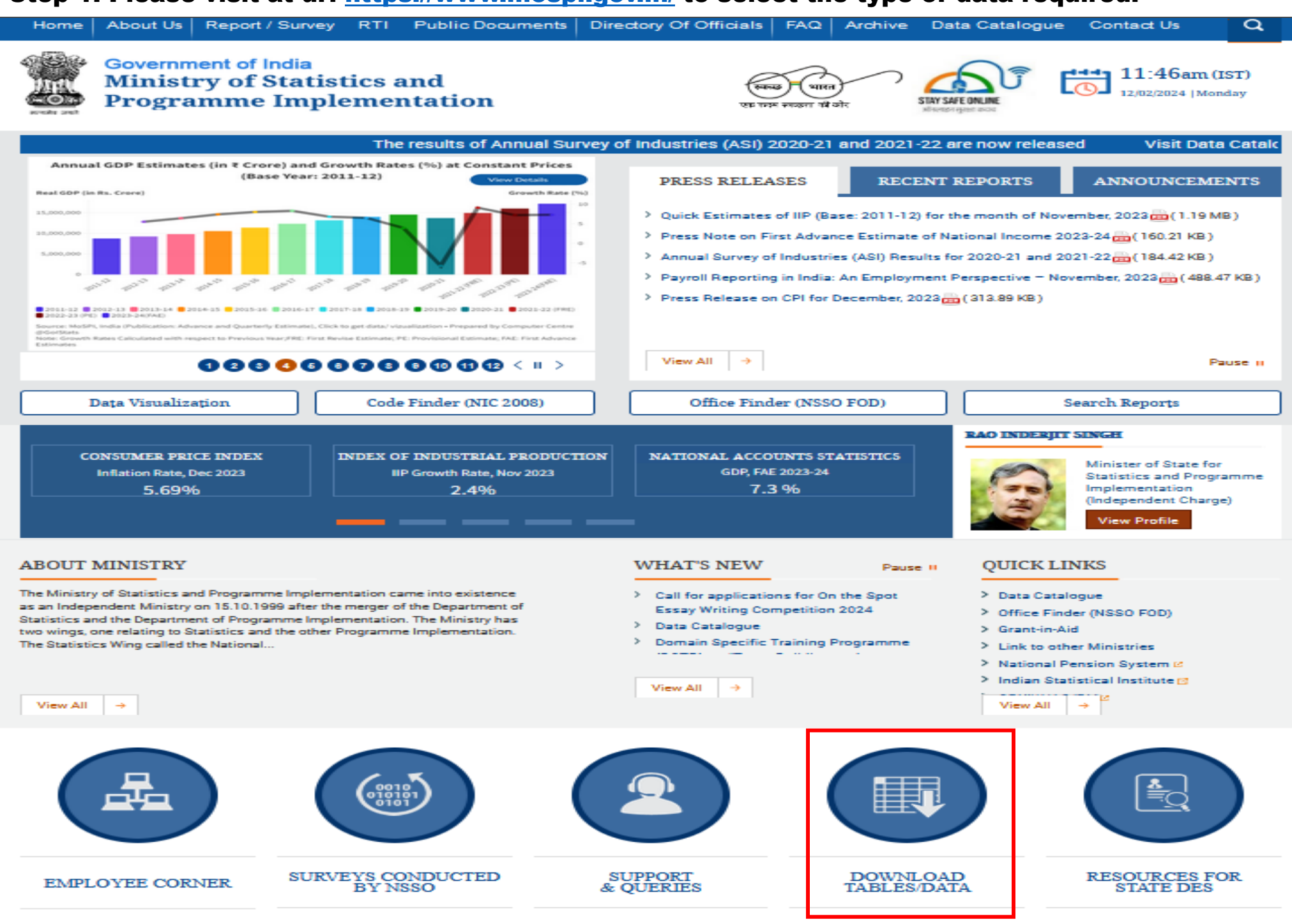

Home | About Us | Report / Survey | RTI | Public Documents | Directory Of Officials | FAQ | Archive | Data Catalogue **Contact Us** 

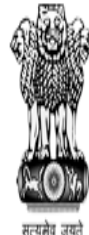

Government of India **Ministry of Statistics and Programme Implementation** 

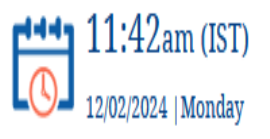

Home > Download Tables Data

# **DOWNLOAD TABLES DATA**

#### > National Data Archive

- > Document related to national account
- > National Accounts Data
- > Statistical Year Book
- $>$  ASI
	- > ASI Summary Results
	- > ASI Tabulated Data

 $\sum$  CPI

# **Most Important**

- $\vee$  Classification
- $\vee$  National industrial Classification
	- > Forewords
- > Alphabetic Index 5digit
- > National Industrial **Classification 2004** (NIC-2004)
- $\vee$  National Industrial **Classification 1998** (NIC-1998)
- > Forewords

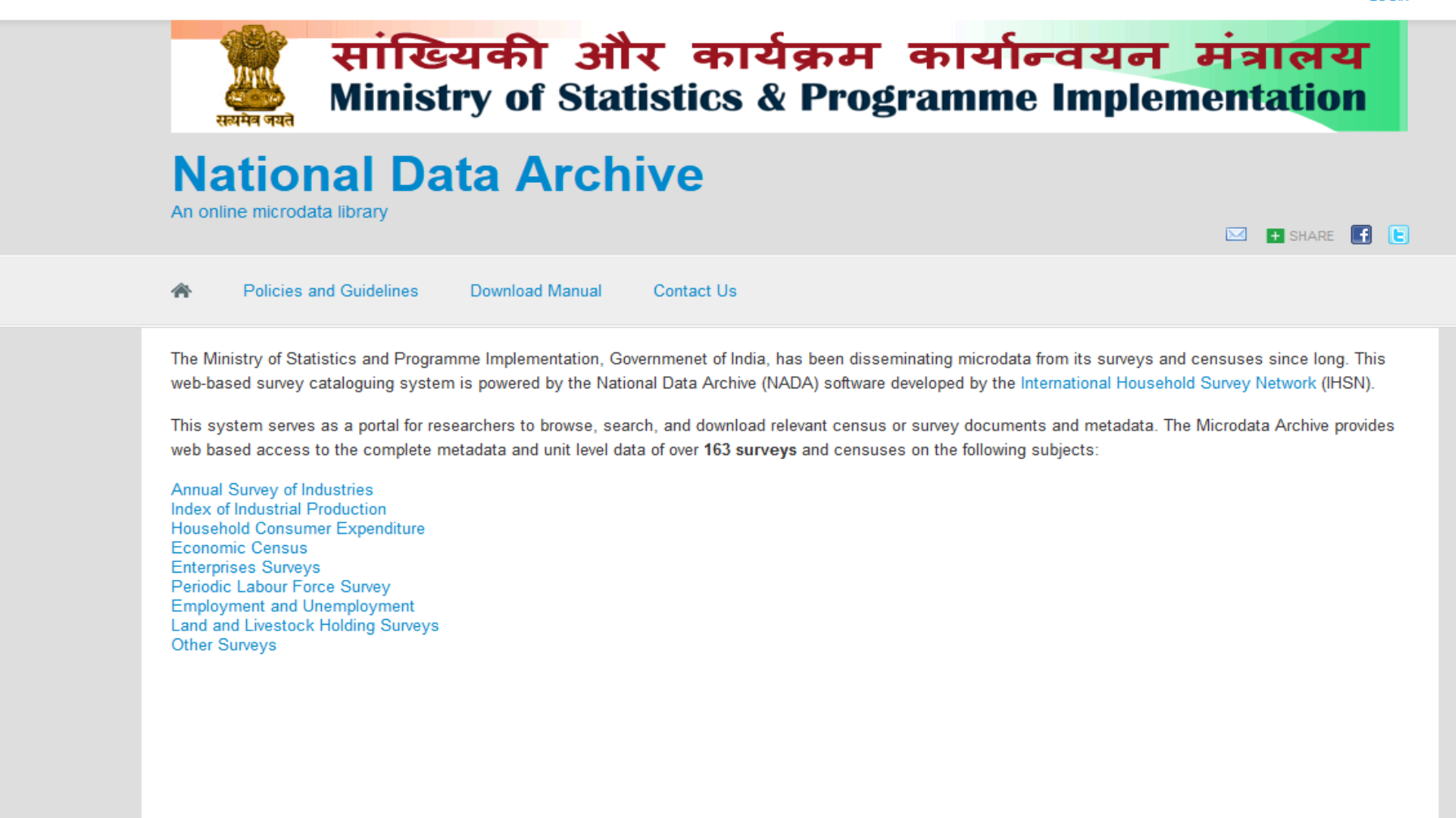

**OR** 

Step I : Visit url<https://microdata.gov.in/nada43/index.php/home> to select the type of data required.

 $\boxtimes$  **H** SHARE **F**  $\Box$ 

# सांख्यिकी और कार्यक्रम कार्यान्वयन मंत्रालय **Ministry of Statistics & Programme Implementation National Data Archive** An online microdata library

一个 Policies and Guidelines Download Manual Contact Us

The Ministry of Statistics and Programme Implementation, Governmenet of India, has been disseminating microdata from its surveys and censuses since long. This web-based survey cataloguing system is powered by the National Data Archive (NADA) software developed by the International Household Survey Network (IHSN).

This system serves as a portal for researchers to browse, search, and download relevant census or survey documents and metadata. The Microdata Archive provides web based access to the complete metadata and unit level data of over 163 surveys and censuses on the following subjects:

Annual Survey of Industries Index of Industrial Production **Household Consumer Expenditure Economic Census Enterprises Surveys** Periodic Labour Force Survey

**Employment and Unemployment** Land and Livestock Holding Surveys **Other Surveys** 

Step II: Select Collections to explore catalogs in it. Let us select Periodic Labour Force Survey (PLFS) collection.

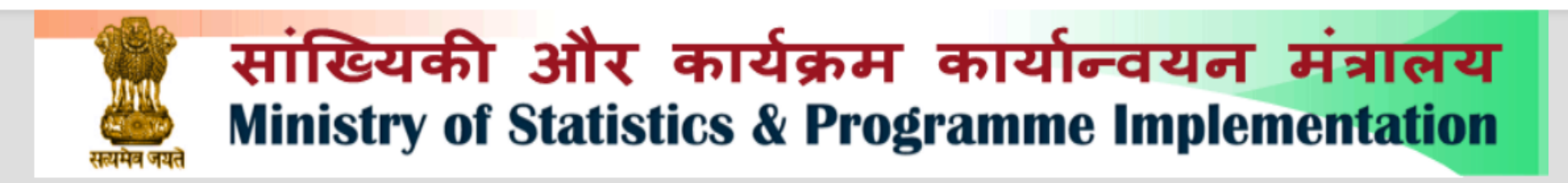

# **National Data Archive**

An online microdata library

Policies and Guidelines Download Manual Contact Us 参 HOME > CENTRAL DATA CATALOG > PERIODIC LABOUR FORCE SURVEY

# **Periodic Labour Force Survey**

**ABOUT** 

**DATASETS** 

The objective of PLFS is primarily to estimate the key employment and unemployment indicators (viz. Worker Population Ratio, Labour Force Participation Rate, Unemployment Rate) in the short time interval of three months for the urban areas only in the 'Current Weekly Status' (CWS). PLFS also estimate employment and unemployment indicators in both 'Usual Status' (ps+ss) and CWS in both rural and urban areas annually.

Visit catalog »

 $\boxtimes$  **Fi** SHARE **F**  $\blacksquare$ 

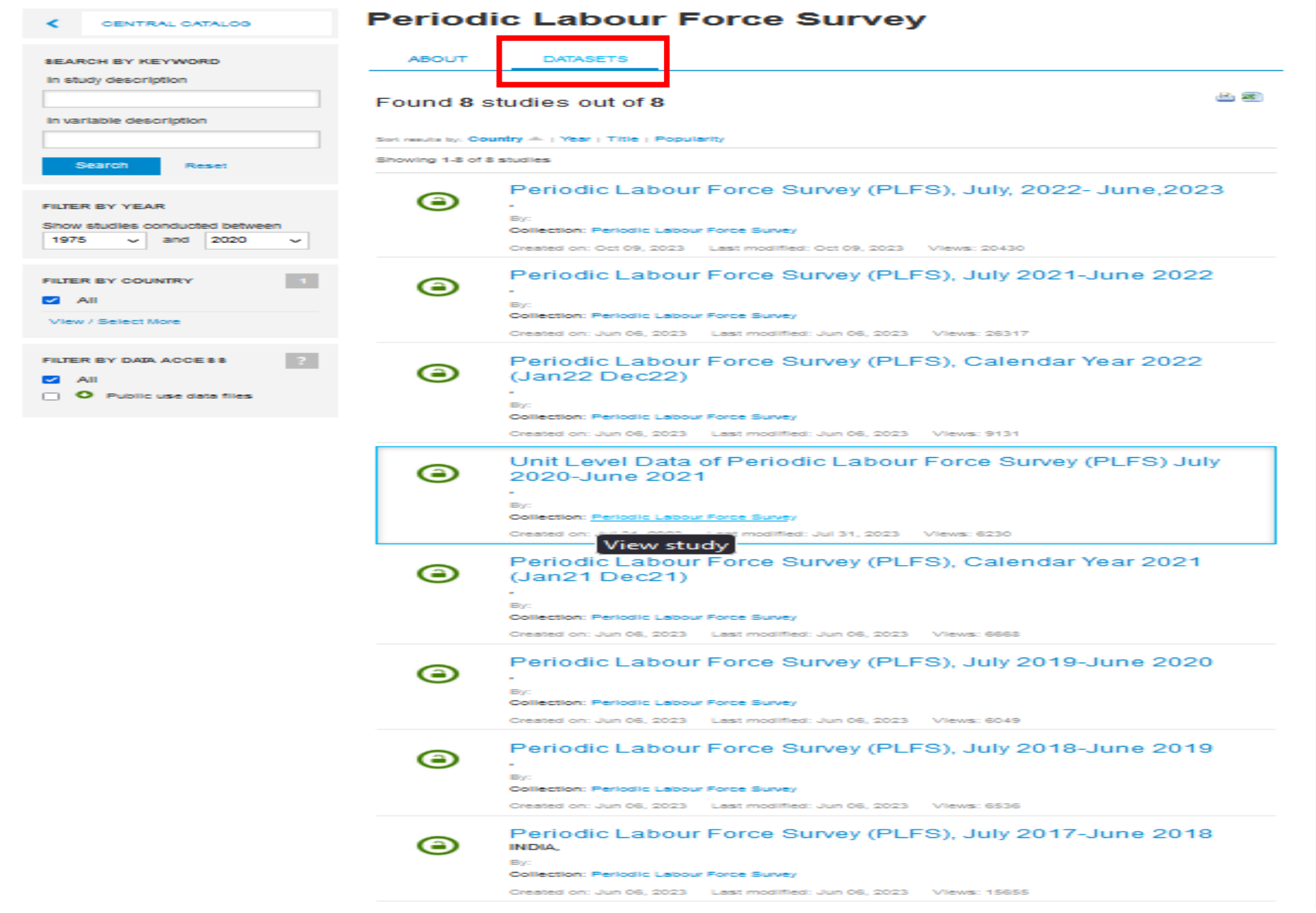

Step III : Click on Datasets or Visit Catalog tab. List of Catalog will display as shown below.

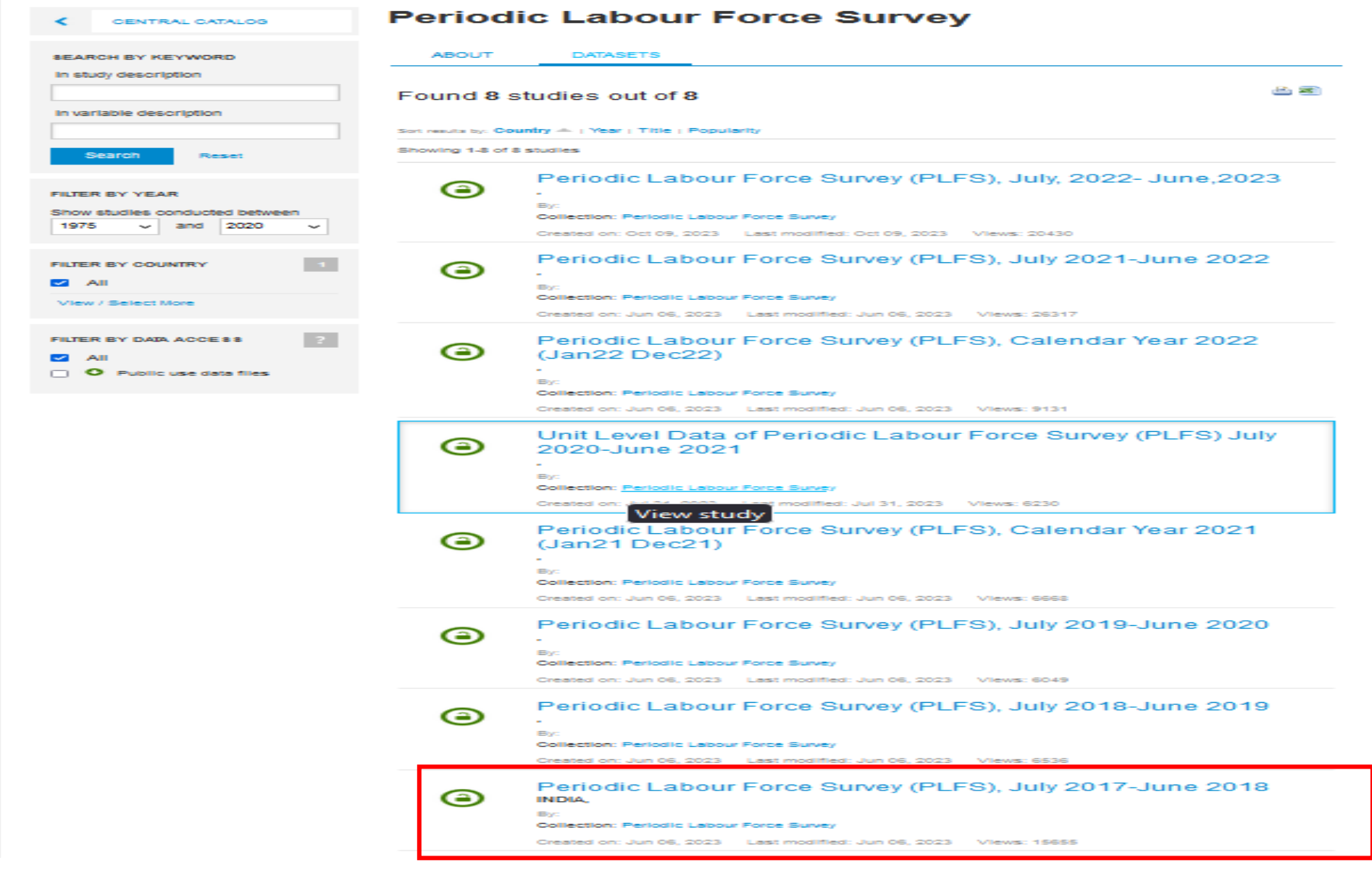

Step IV : Select desired Study to view/download Microdata /Metadata.

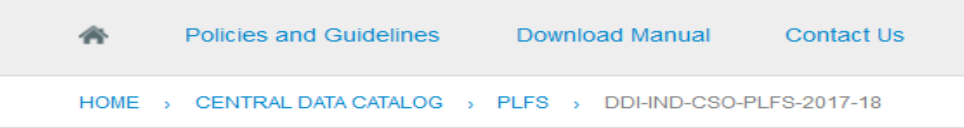

# INDIA - Periodic Labour Force Survey (PLFS), July 2017-June 2018

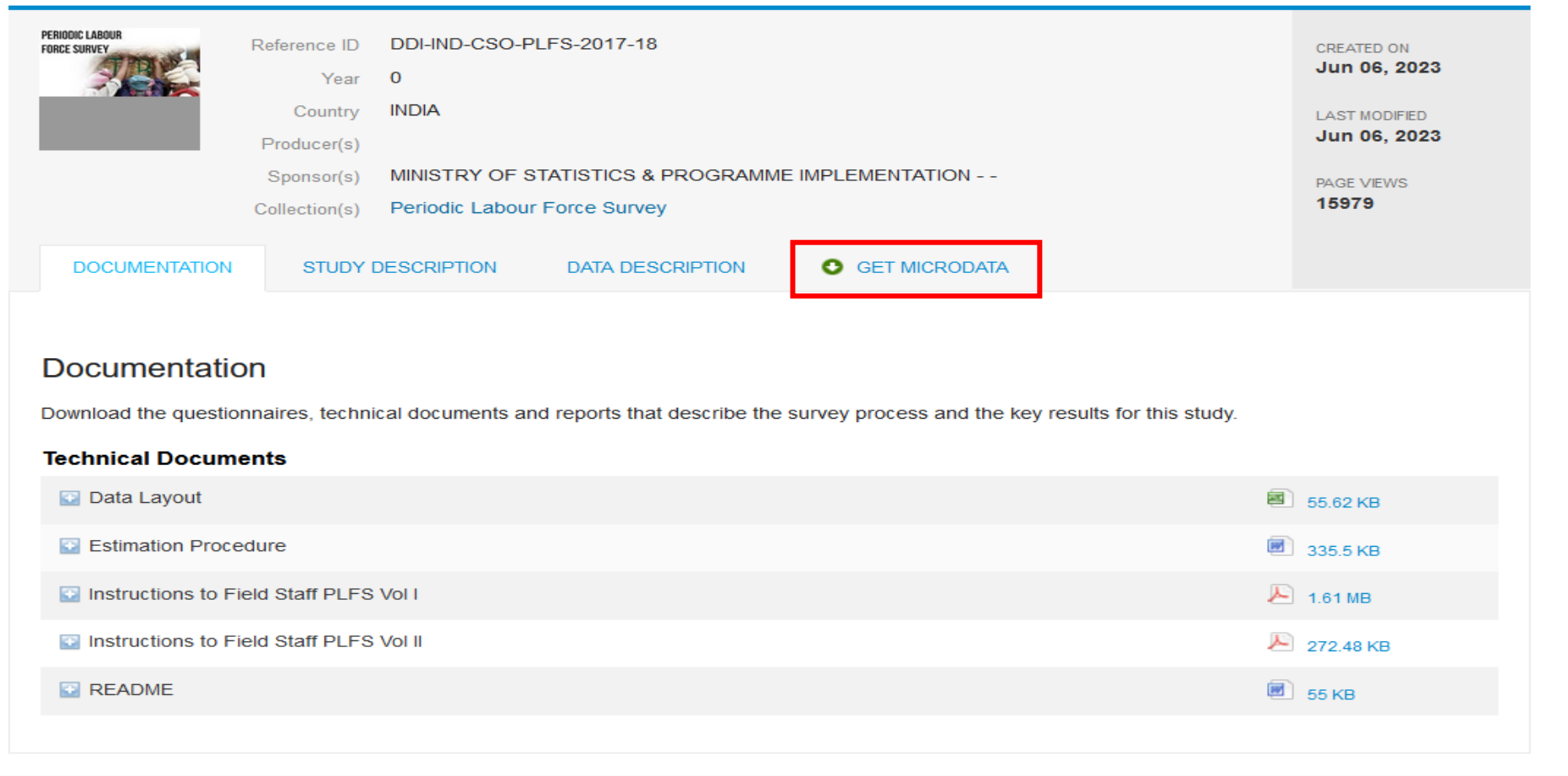

Step V: Click on GET MICRODATA tab. If user is already registered, enter username/Password else click on Register for registration.

### Step VI: - NEW USER REGISTRATION PAGE : -

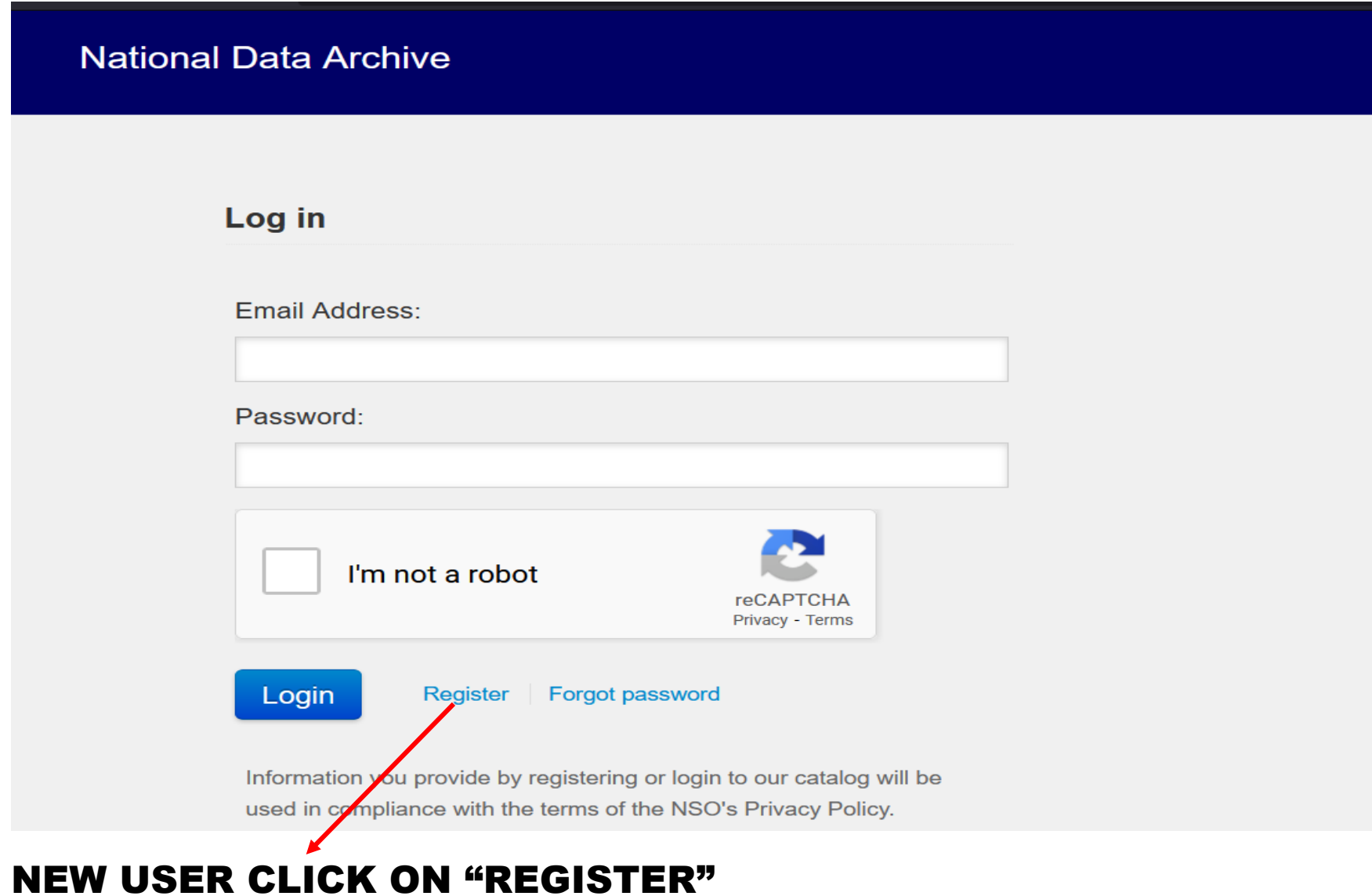

# **User Registration**

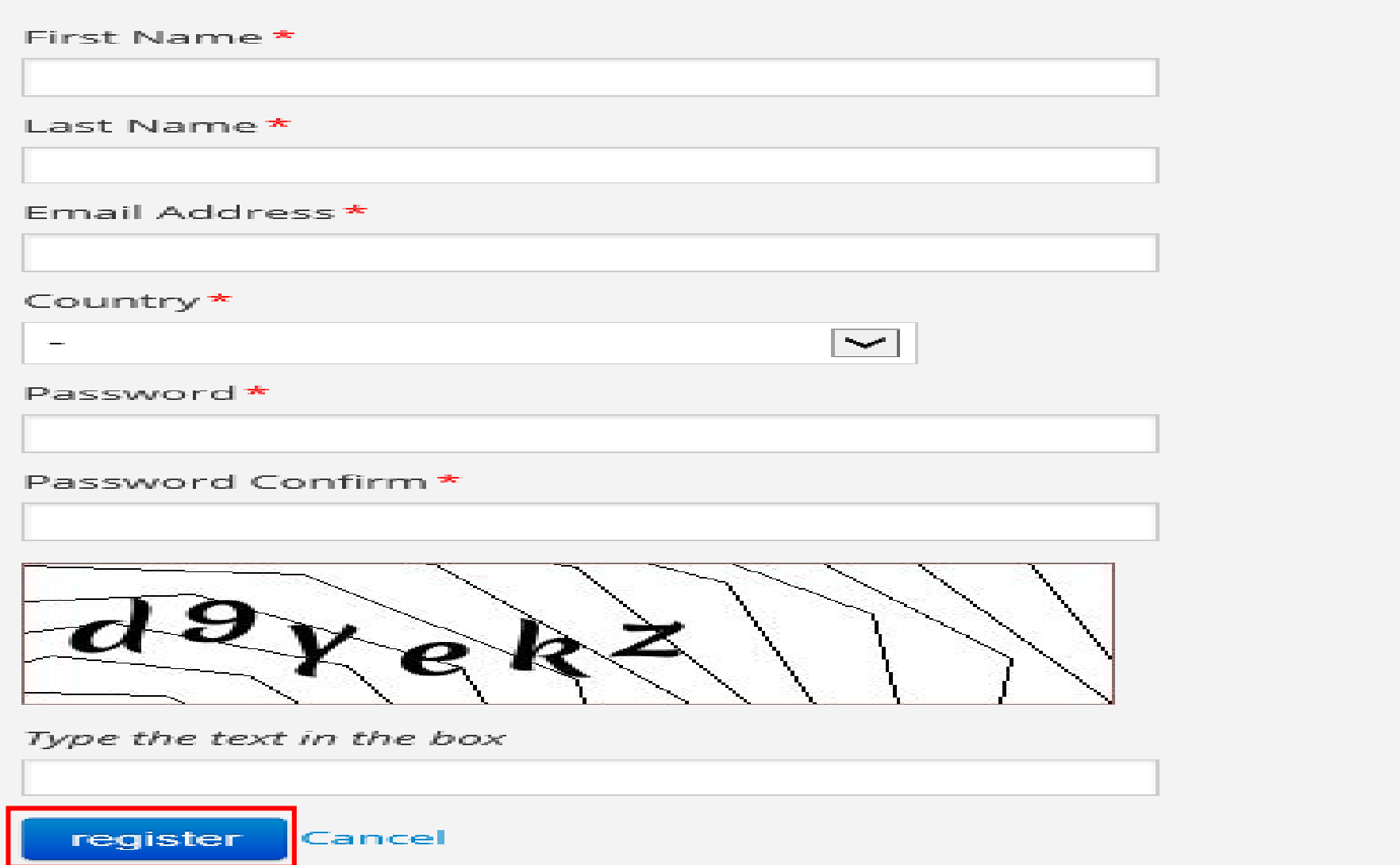

### Step VII: Confirmation mail will be sent to the user on his registered mail id : -

# Register

You account has been created but before you can login, we need to confirm your email address. We have emailed you the instructions to activate your user account.

#### Step VIII: - Once user is created, enter login/ password.

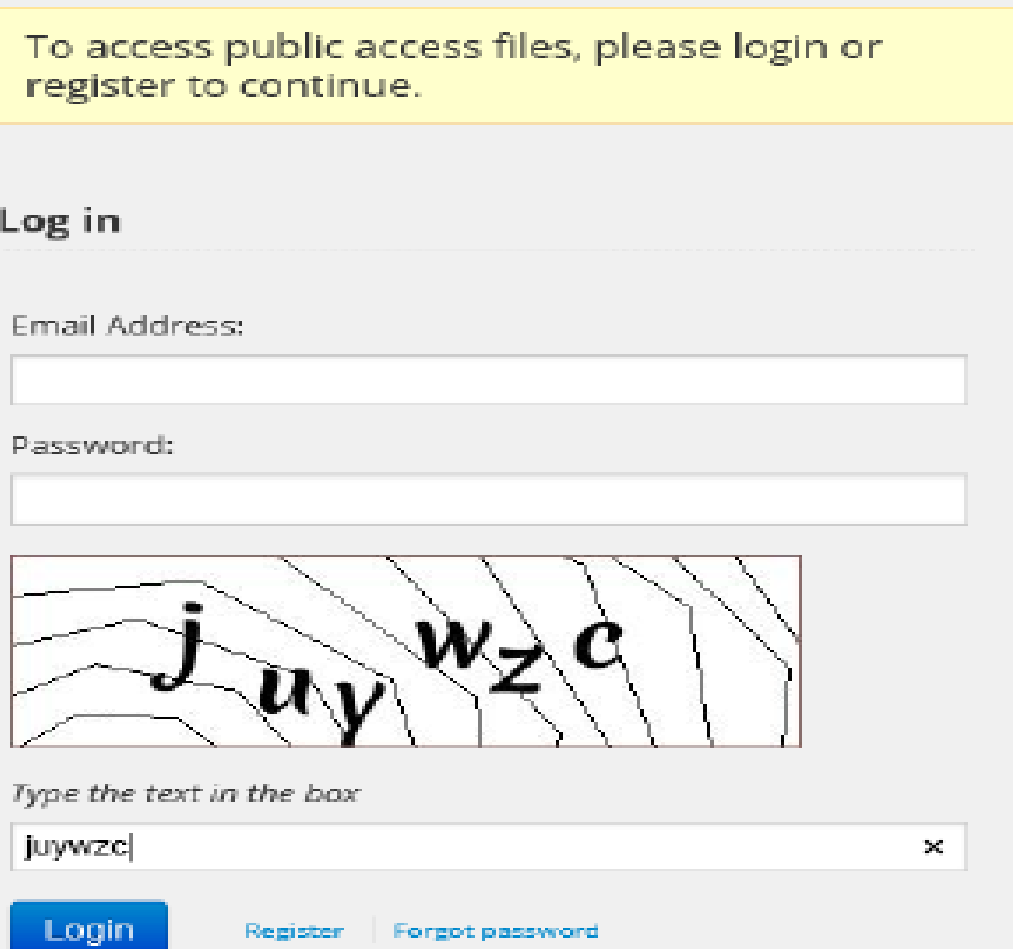

Step IX: Fill out the application to access the required dataset and click on Submit button after agreeing the data access agreement.

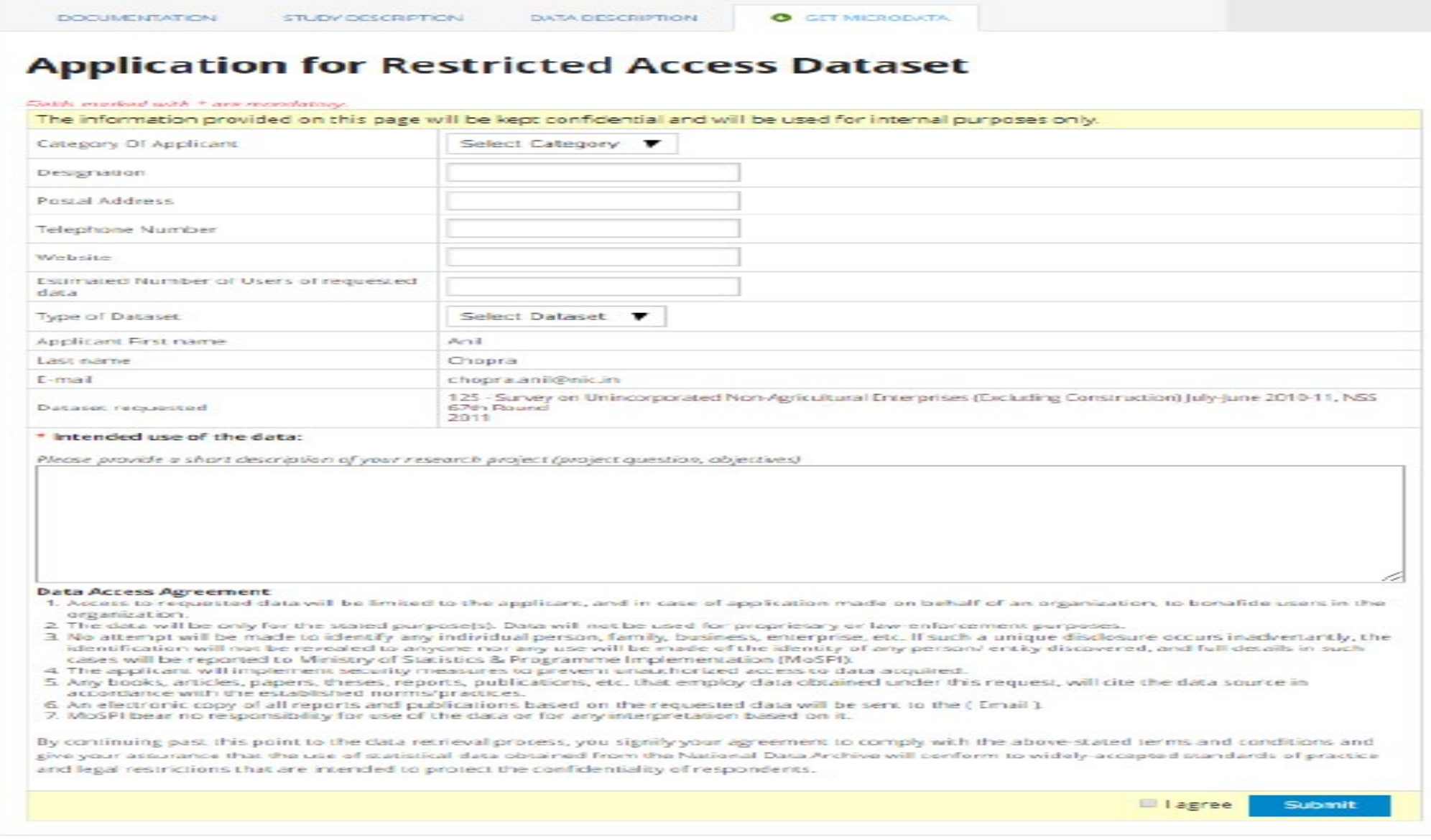

#### Step X: - Download the selected dataset(s).

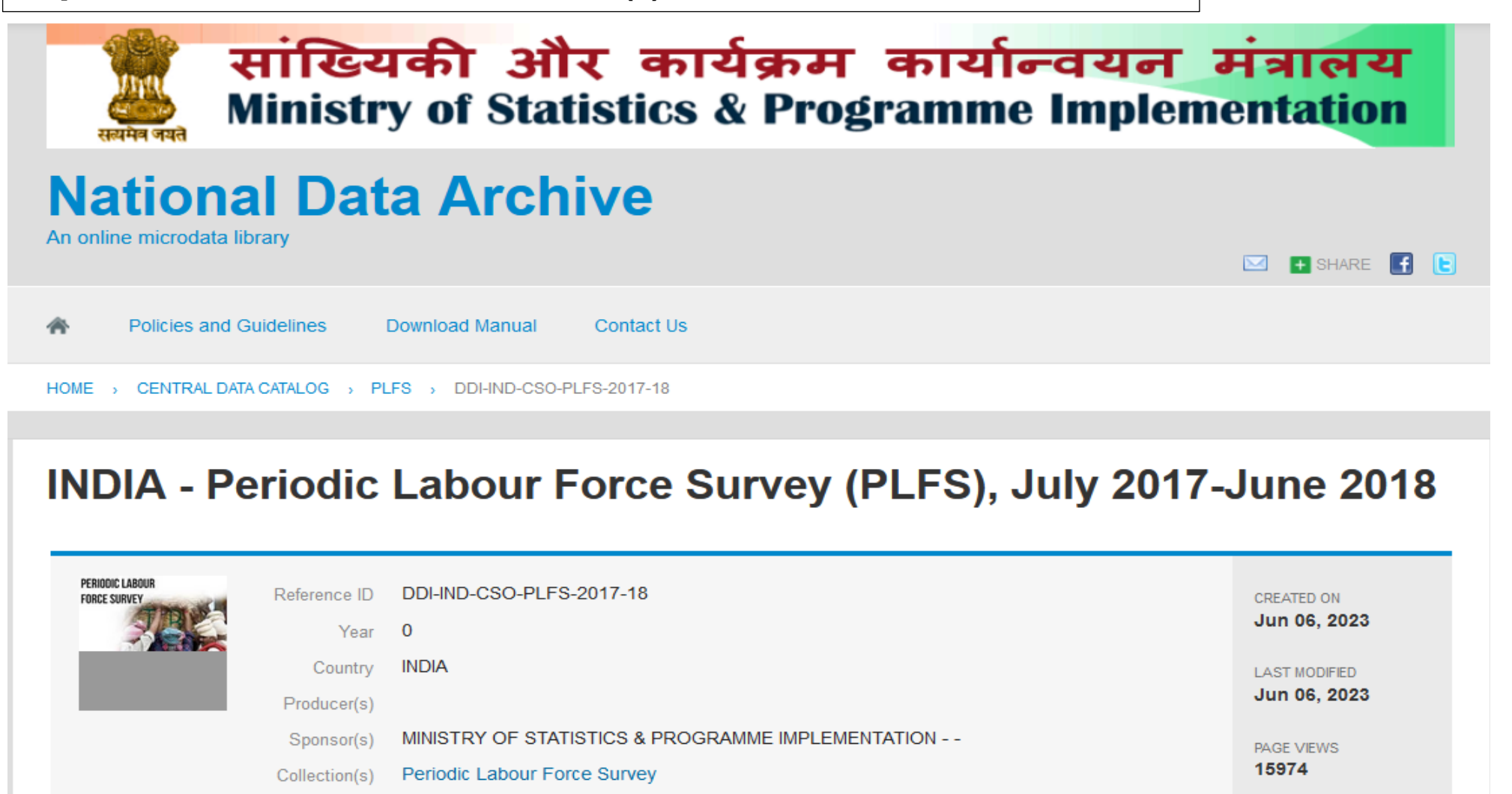

**DOCUMENTATION** 

**DATA DESCRIPTION O** GET MICRODATA **STUDY DESCRIPTION** 

#### **Data Files**

 $11.79 \text{ MB}$ Unit Level Data Nesstar PLFS 2017-18 Download https://microdata.gov.in/nada43/index.php/catalog/166/download/2200-

Click Here to download

### Step XI : Extracting data in desired format

- 1) Extract files from downloaded .rar file (compressed file).
- 2) The extracted dataset can be opened through following extraction method:
	- i. Through **Nesstar** after installing the Nesstar explorer file.

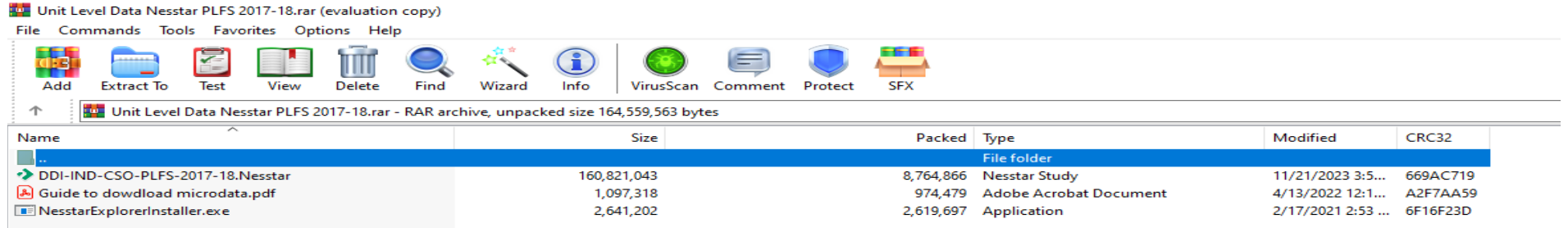

#### ii. Secondly, through **Autopro.exe .**

#### Nss72\_1.5\_new format.rar (evaluation copy)

File Commands Tools Favorites Options Help

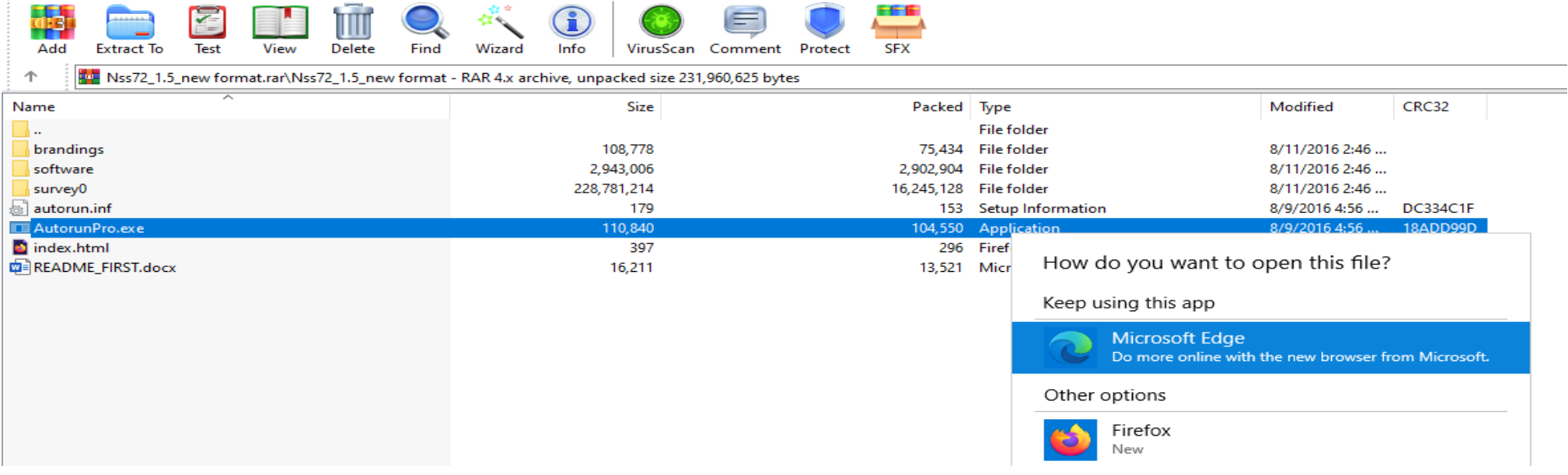

### After installing NESSTAR EXPLORER: -

# Nesstar Explorer v3.62 - [DDI-IND-CSO-PLFS-2017-18]  $-$  0  $\times$ File Edit Help  $\mathbf{B} \triangleq \mathbf{B} \mathbf{B}$  and  $\mathbf{B}$  $\lor$ Study Content:

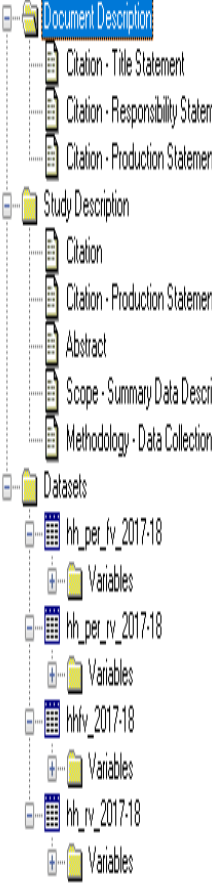

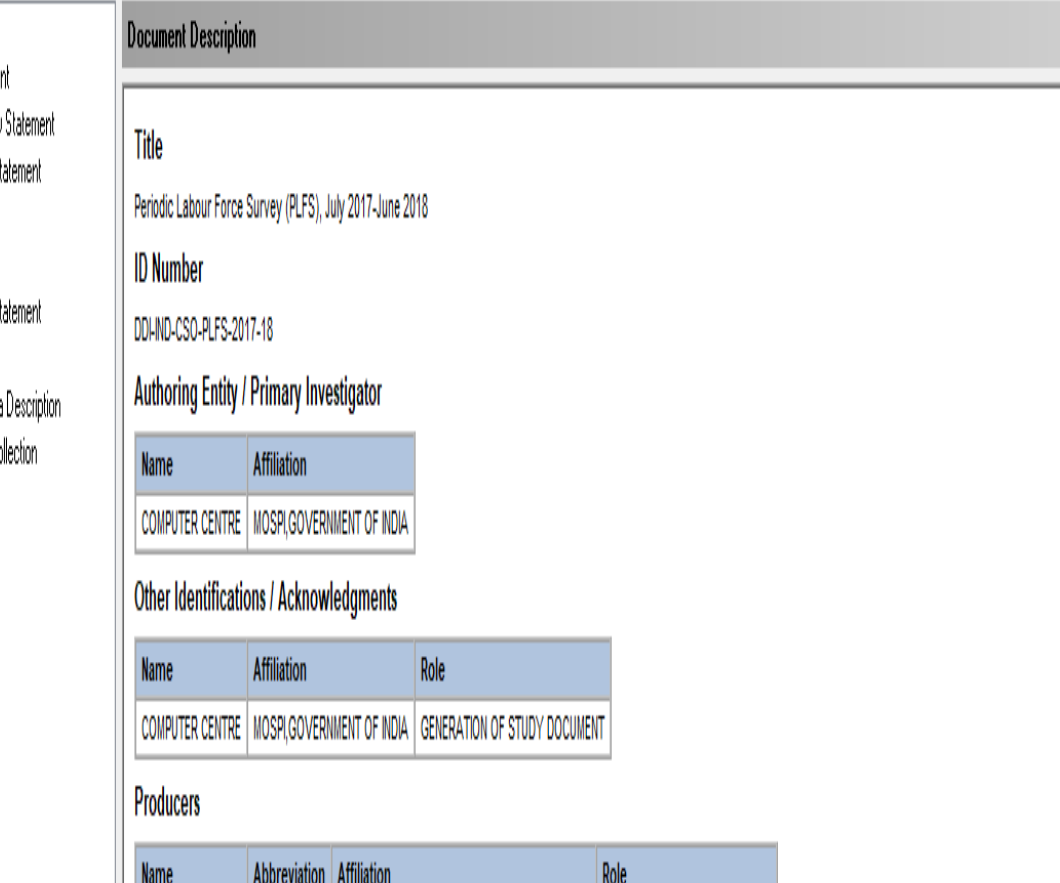

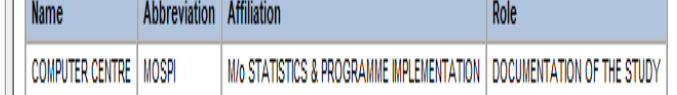

- **3) Using the navigation frame appearing on the left-hand side, navigate through the metadata or microdata.**
- **4) Export data onto formats like STATA, SPSS, SAS, DBF, ASCII etc. Scroll down Dataset appearing on the left of the frame.**
- **5) Click on the Data Files to list all the data files under study.**
- **6) Click on the hyper-link Click here to access/export data files from Nesstar format to open the file(s) in Nestar Explorer.**
- **7) Scroll down the Datasets on the left frame appearing on the Nestar Explorer.**
- 8) Click on main menu File  $\Box$  Export All Datasets for exporting all / selected data file(s) in desired format in desired location.

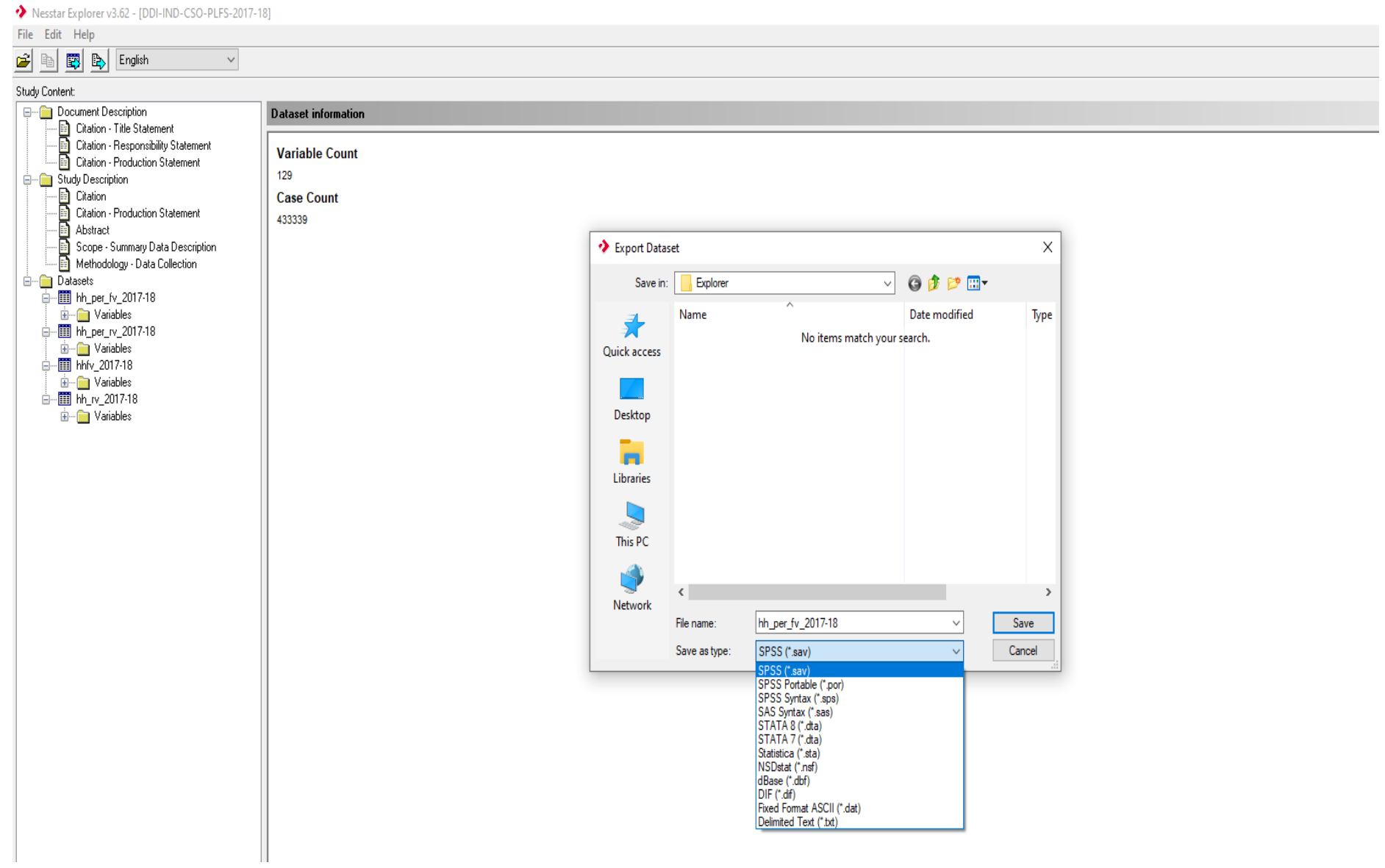

#### Second method: Through Autopro.exe.

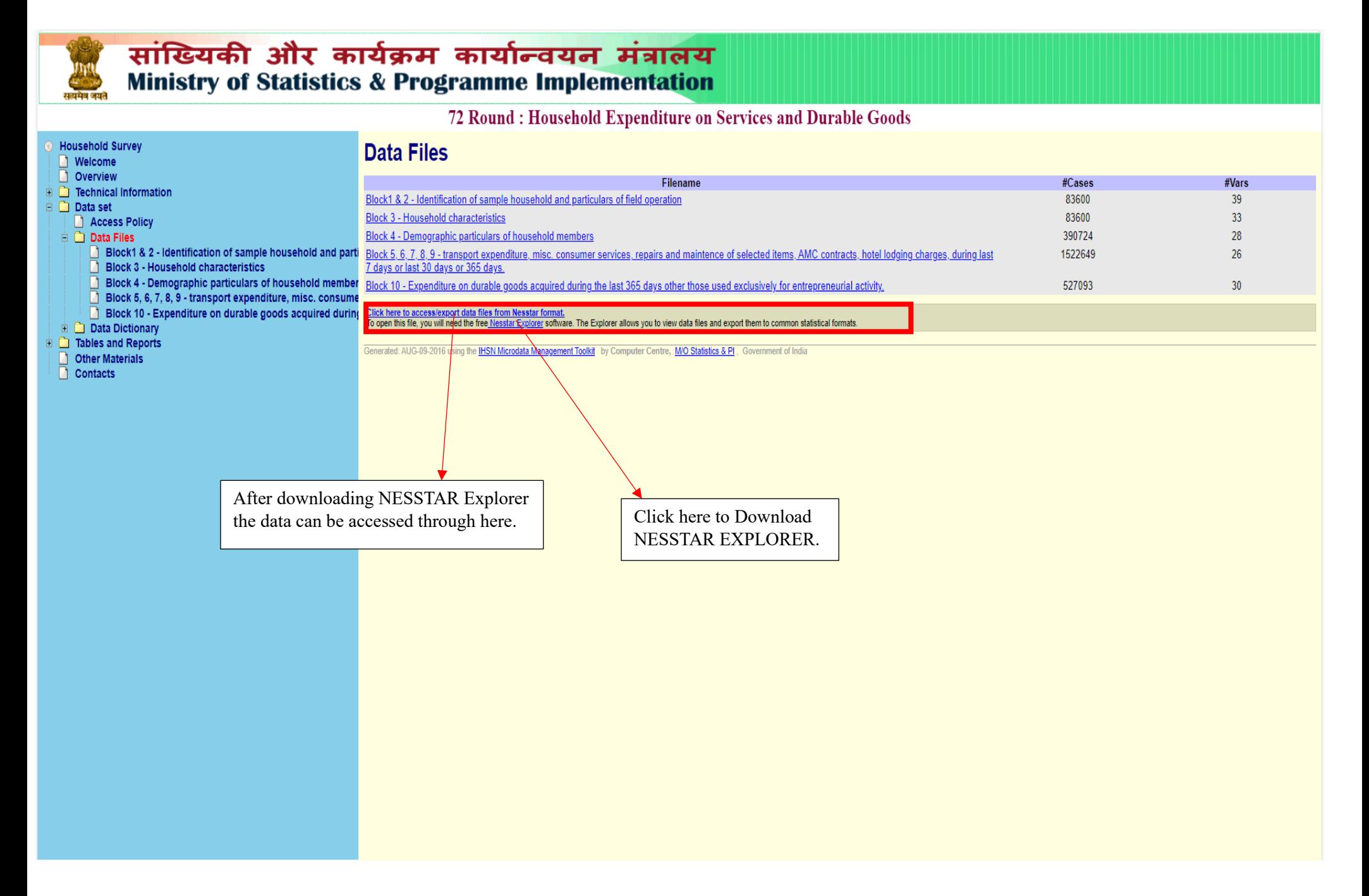

#### STEP-1: Go to SURVEY0 folder

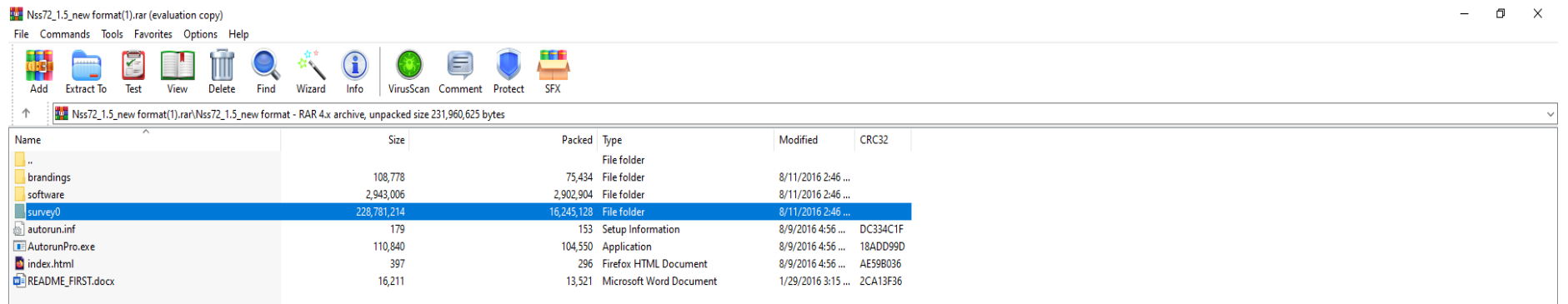

#### Step-2: Then open "data" folder

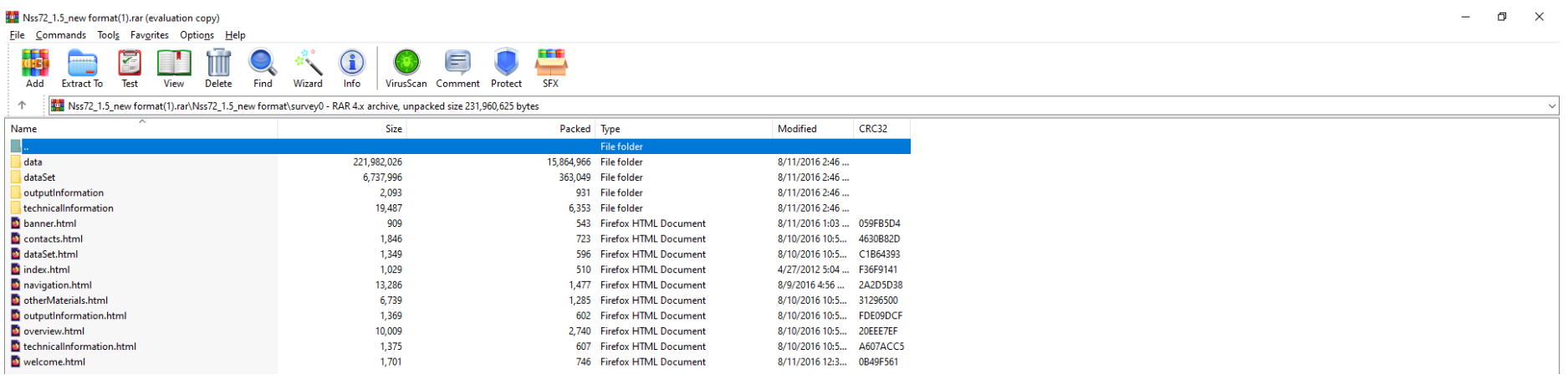

#### Step-3: Download NESSTAR file

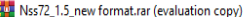

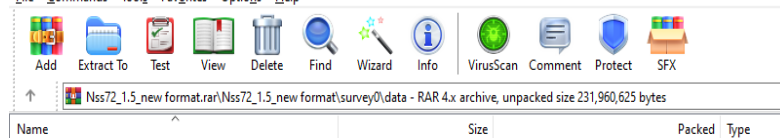

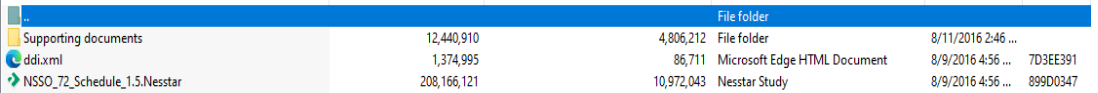

 $CRC32$ 

Modified